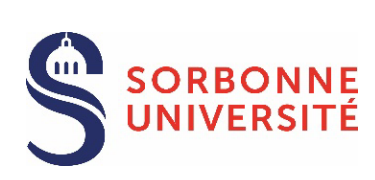

[Cliquer ici pour voir la liste des documents à fournir](#page-4-0)

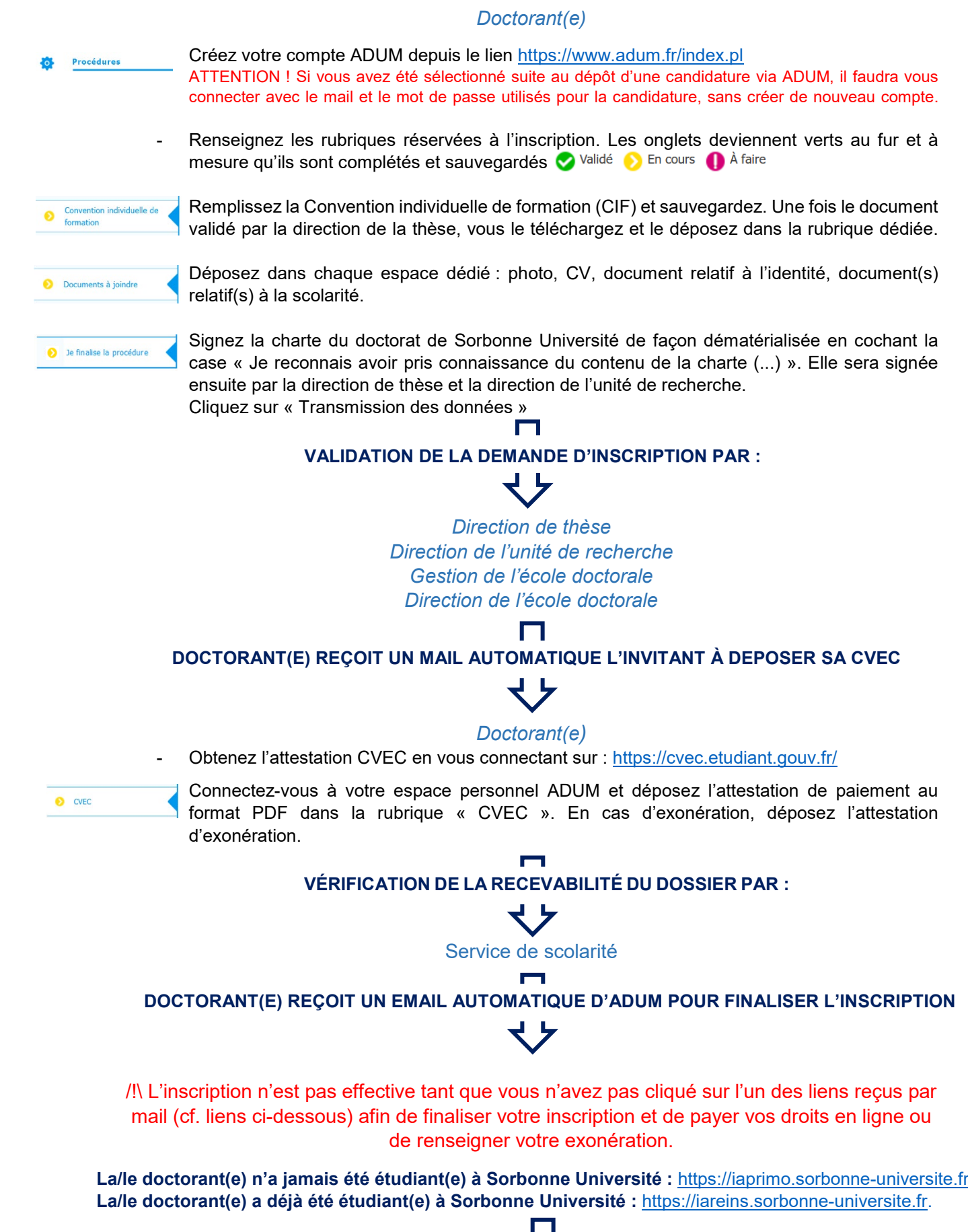

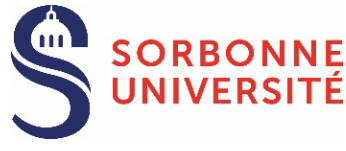

**La/le doctorant(e) n'a jamais été étudiant(e) à Sorbonne Université :**

## **CONNEXION** :

- o Cliquez sur le lien suivant : [https://iaprimo.sorbonne-universite.fr](https://iaprimo.sorbonne-universite.fr/)
- o Dans la case « *Votre identifiant* », saisissez le numéro de compte ADUM à 6 chiffres.

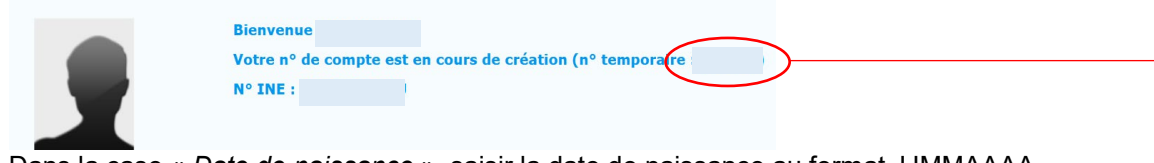

o Dans la case « *Date de naissance* », saisir la date de naissance au format JJMMAAAA

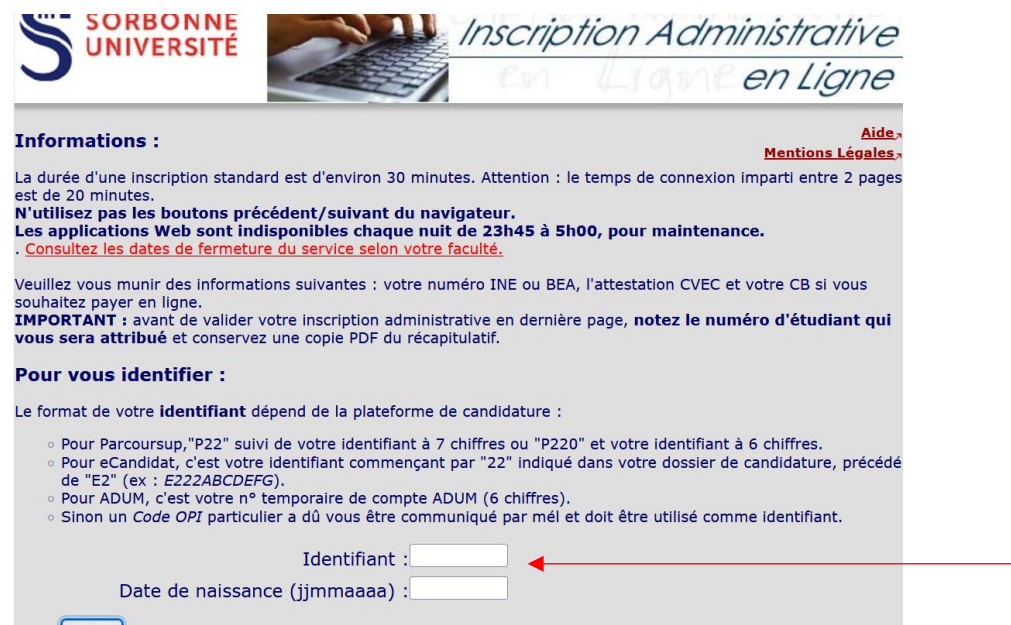

#### **Continuer**

### **PAIEMENT DES DROITS** :

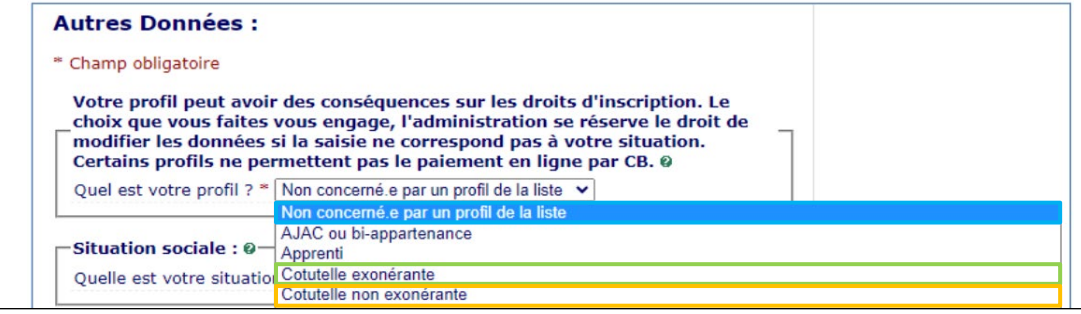

**Inscription standard** : choisir le profil « *Non concerné.e par un profil de la liste* ». Ce choix permet de régler vos frais d'inscription en ligne (380€).

**Inscription avec exonération sur critères sociaux** : choisir le profil « *Non concerné.e par un profil de la liste* ». L'Université vous remboursera lorsque votre demande aura été acceptée.

#### **Inscription en cotutelle internationale** :

- Choisir le profil « *Cotutelle exonérante* » si la convention de cotutelle internationale prévoit le paiement des frais d'inscription 2023/2024 dans l'université partenaire
- Choisir le profil « *Cotutelle non-exonérante* » si la convention de cotutelle internationale prévoit le paiement des frais d'inscription 2023/2024 à SU.

Vous pouvez désormais activer votre compte étudiant Sorbonne Université : [voir la procédure](#page-6-0)

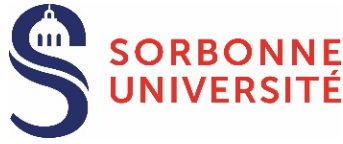

<span id="page-2-0"></span>**La/le doctorant(e) a déjà été étudiant(e) à Sorbonne Université :**

# **CONNEXION :**

- o Cliquez sur le lien suivant : [https://iareins.sorbonne-universite.fr](https://iareins.sorbonne-universite.fr/)
- o Dans la case « *Votre identifiant* », saisissez votre **numéro étudiant** (pas de nom).
- o Dans la case « *Votre mot de passe* », saisissez votre mot de passe reçu lors de la première inscription à SU.

Si vous avez oublié votre mot de passe : [voir la procédure](#page-6-1)

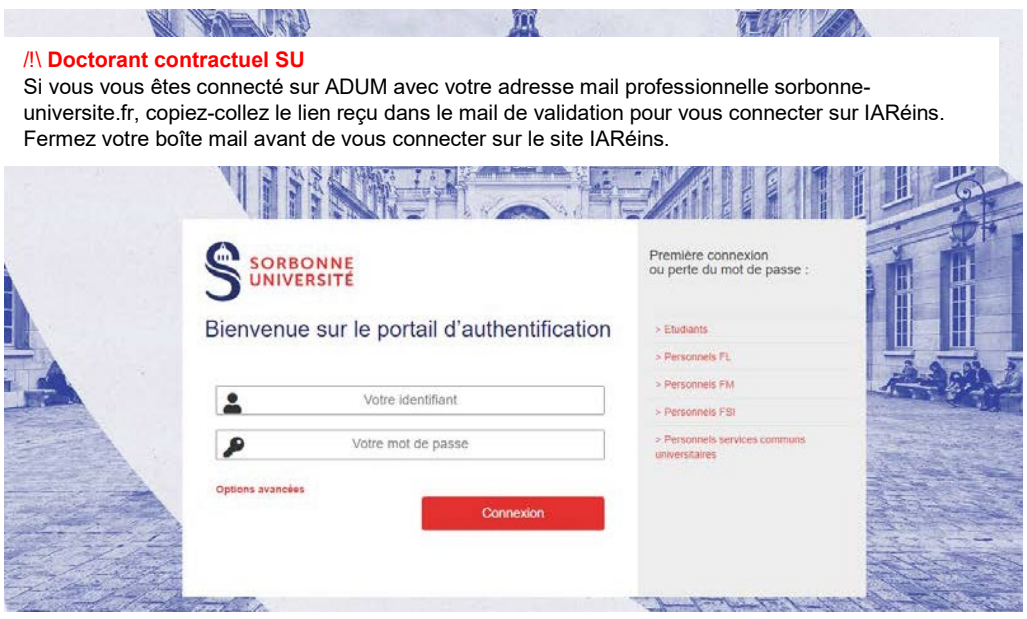

Si le lien ne fonctionne pas, contactez le service de scolarité.

### **PAIEMENT DES DROITS** :

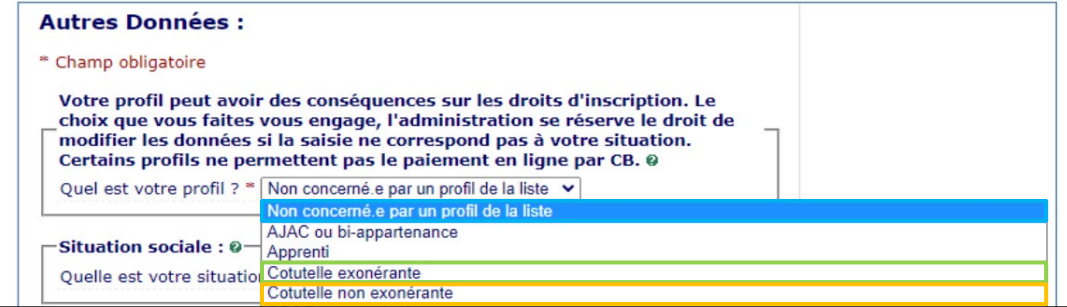

**Inscription standard** : choisir le profil « *Non concerné.e par un profil de la liste* ». Ce choix permet de régler vos frais d'inscription en ligne (380€).

**Inscription avec exonération sur critères sociaux** : choisir le profil « *Non concerné.e par un profil de la liste* ». L'Université vous remboursera lorsque votre demande aura été acceptée.

### **Inscription en cotutelle internationale** :

- Choisir le profil « *Cotutelle exonérante* » si la convention de cotutelle internationale prévoit le paiement des frais d'inscription 2023/2024 dans l'université partenaire
- Choisir le profil « *Cotutelle non-exonérante* » si la convention de cotutelle internationale prévoit le paiement des frais d'inscription 2023/2024 à SU.

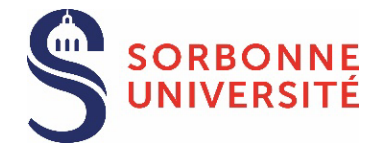

[Cliquer ici pour voir la liste des documents à fournir](#page-5-0)

# *Doctorant(e)*

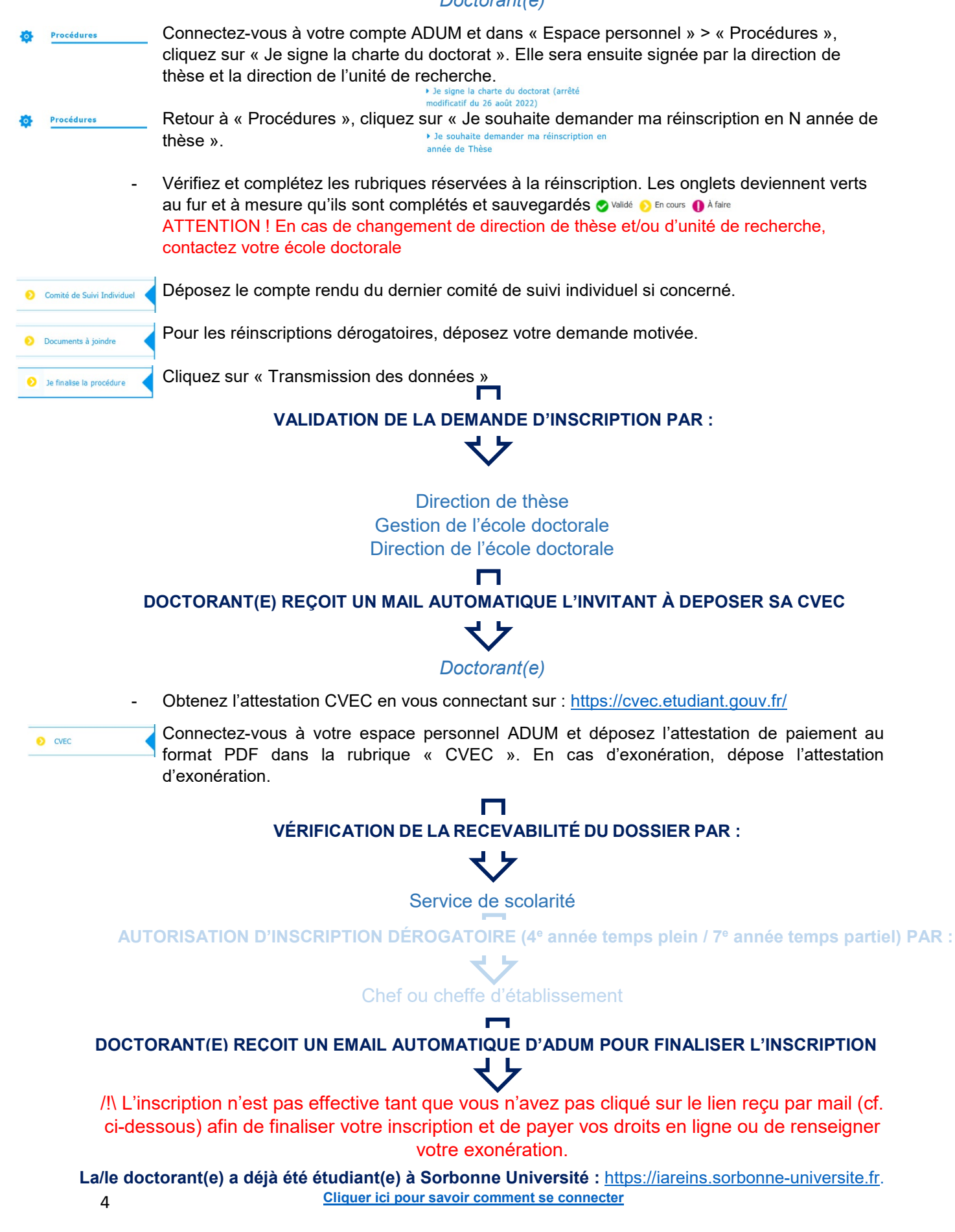

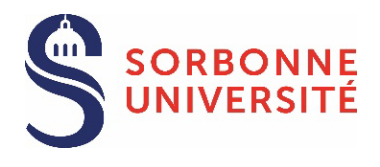

<span id="page-4-0"></span>INSCRIPTION EN 1re ANNÉE

Documents à joindre

## **DOCUMENTS OBLIGATOIRES**

☐ **Photo d'identité** (format jpg, en couleurs, bien cadrée, orientation verticale, fond uni de couleur claire).

☐**Copie d'une pièce d'identité officielle** (carte nationale d'identité/passeport) en cours de validité.

☐**Copie du diplôme ou attestation de diplôme d'accès au doctorat**. En cas d'attestation, le document doit certifier l'obtention de 120 ECTS (Ml+M2). Pour les titres étrangers dans une langue autre que le français ou l'anglais : présenter le supplément au diplôme en langue anglaise (si applicable) ou une traduction émanant d'un traducteur assermenté.

☐**Charte du Doctorat** (à signer de façon dématérialisée en cochant une case sur votre compte ADUM).

### **DOCUMENTS COMPLÉMENTAIRES selon la situation du candidat**

☐ Pour les candidats qui n'auraient pas fourni ce document lors de la candidature : un **certificat de langue française** (niveau B2 minimum, ou C1 en Littérature).

☐ Pour les candidats qui ont déjà été inscrits en doctorat : **l'attestation d'inscription au Fichier National des Thèses** et la **demande de transfert / départ de leur université d'origine**.

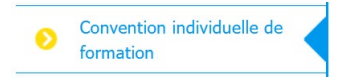

☐ **Convention individuelle de formation** - CIF : Renseignez toutes les sections du formulaire en ligne et sauvegardez. Une fois la CIF validée par votre direction de thèse, vous retrouverez le document dans votre espace personnel et vous devrez le déposer dans la rubrique "Convention individuelle de formation".

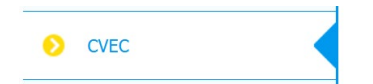

☐ **Attestation de paiement de la CVEC** : <https://cvec.etudiant.gouv.fr/> Une fois que votre demande d'inscription sera validée par l'école doctorale, vous recevrez un email automatique vous invitant à déposer l'attestation dans la rubrique "CVEC". En cas d'exonération, déposez un justificatif.

<span id="page-5-0"></span>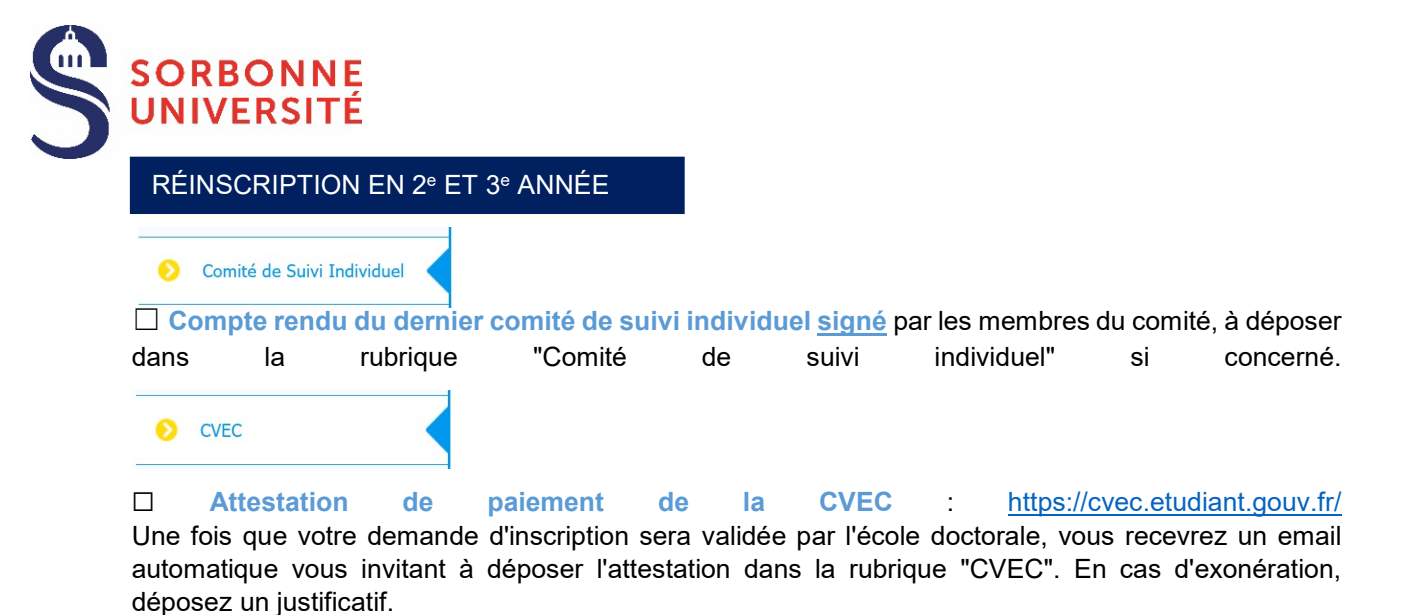

RÉINSCRIPTION AU-DELÀ DE LA 3e ANNÉE

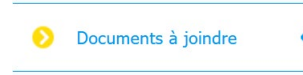

☐ **Demande motivée du doctorant**, faisant état de tout élément justificatif et comprenant une présentation de l'avancement des travaux. À fournir :

- **pour une inscription au-delà de la 3e année par tout doctorant à temps plein Recherche** (ayant bénéficié d'un financement dédié à la thèse pendant ses trois premières années de Doctorat)

- **pour une inscription au-delà de la 6e année par tout doctorant à temps partiel Recherche** (n'ayant pas bénéficié d'un financement dédié à sa thèse pendant ses trois premières années de Doctorat

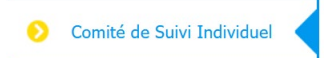

☐ **Compte rendu du dernier comité de suivi individuel signé** par les membres du comité, à déposer dans la rubrique "Comité de suivi individuel".  $\bullet$  CVEC

☐ **Attestation de paiement de la CVEC** : <https://cvec.etudiant.gouv.fr/> Une fois que votre demande d'inscription sera validée par l'école doctorale, vous recevrez un email automatique vous invitant à déposer l'attestation dans la rubrique "CVEC". En cas d'exonération, déposez un justificatif.

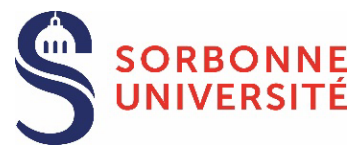

## <span id="page-6-0"></span>**ACTIVATION DU COMPTE ÉTUDIANT SORBONNE UNIVERSITÉ**

Une fois inscrit, vous pouvez activer votre compte étudiant Sorbonne Université et créer votre mot de passe, en cliquant sur le lien : [https://www-atu.sorbonne-universite.fr/creation-motdepasse/#/login.](https://www-atu.sorbonne-universite.fr/creation-motdepasse/#/login)

Renseignez le numéro étudiant et la clé d'activation indiquée au verso de la carte étudiante.

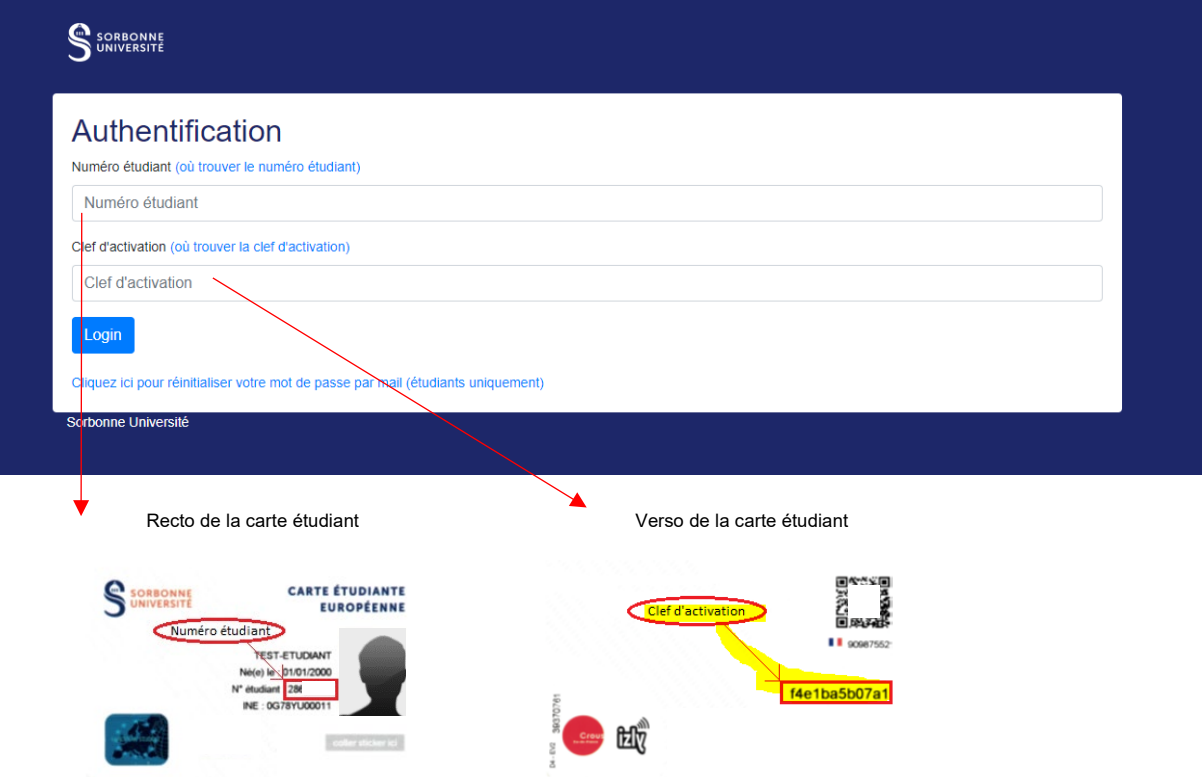

# <span id="page-6-1"></span>**MOT DE PASSE OUBLIÉ** :

Demandez la réinitialisation du mot de passe à partir de ce lien : [https://www-atu.sorbonne](https://www-atu.sorbonne-universite.fr/creation-motdepasse/#/reinitmdp-mail)[universite.fr/creation-motdepasse/#/reinitmdp-mail.](https://www-atu.sorbonne-universite.fr/creation-motdepasse/#/reinitmdp-mail)

**Attention, renseignez l'adresse mail fournie lors de la dernière inscription à SU. Elle peut être différente de celle utilisée pour la connexion à ADUM.**

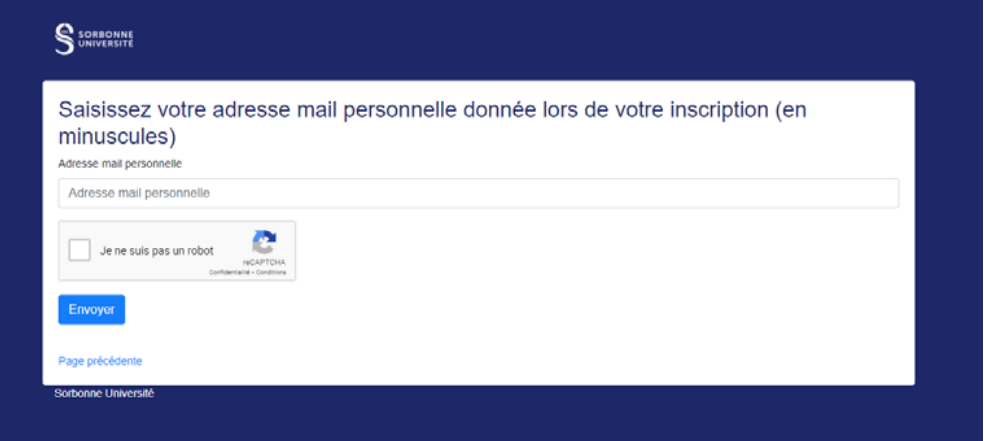